# Sprach-VLAN-Konfiguration auf den Cisco Business Switches der Serien 250 und 350 Ī

## Ziele

Sprach-VLAN wird verwendet, wenn der Datenverkehr von VoIP-Geräten oder Telefonen einem bestimmten VLAN zugewiesen wird. Der Switch kann den Sprachverkehr automatisch erkennen, dem Sprach-VLAN Port-Mitglieder hinzufügen und die entsprechenden QoS-Parameter (Quality of Service) dem Sprachverkehr aus dem Sprach-VLAN zuweisen. In diesem Artikel wird die Konfiguration eines Sprach-VLANs auf dem Cisco Switch der Serie Business 250 oder 350 erläutert.

#### Anwendbare Geräte | Softwareversion

- CBS 250 <u>[\(Datenblatt\)](/content/en/us/products/collateral/wireless/business-100-series-access-points/smb-01-bus-140ac-ap-ds-cte-en.html)</u> | 3,0 0
- CBS 350 <u>[\(Datenblatt\)](/content/en/us/products/collateral/switches/small-business-smart-switches/data_sheet_c78-610061.html)</u> | 3,0 0
- CBS350-2X <u>[\(Datenblatt\)](/content/en/us/products/collateral/switches/small-business-smart-switches/data_sheet_c78-610061.html)</u> | 3,0 0
- CBS350-4X <u>[\(Datenblatt\)](/content/en/us/products/collateral/switches/small-business-smart-switches/data_sheet_c78-610061.html)</u> | 3,0 0

## Sprach-VLAN-Konfiguration

Hinweis: Das Standard-VLAN des Switches (standardmäßig VLAN 1) kann nicht als Sprach-VLAN fungieren. Es muss ein neues VLAN erstellt werden.

Schritt 1: Melden Sie sich beim Webkonfigurationsprogramm an, und wählen Sie VLAN Management > Voice VLAN > Properties aus.

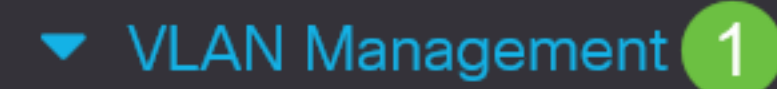

**VLAN Settings** 

**Interface Settings** 

Port to VLAN

Port VLAN Membership

▶ VLAN Translation

**Private VLAN Settings** 

**GVRP Settings** 

▶ VLAN Groups

Voice VLAN

 $\overline{2}$ 

Properties

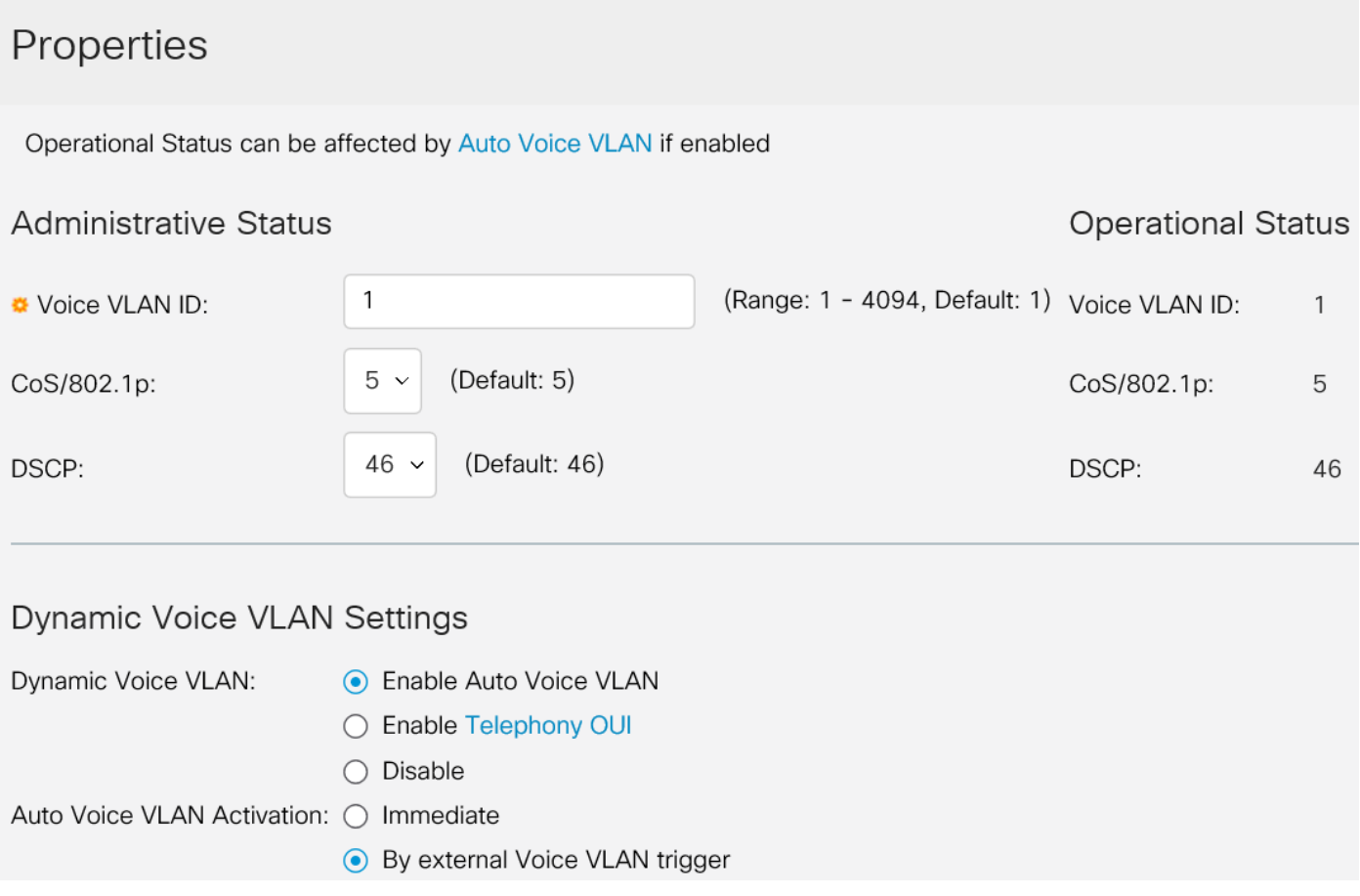

Schritt 2: Geben Sie im Feld Voice VLAN ID (Sprach-VLAN-ID) eine VLAN-ID ein, die dem Sprach-VLAN zugewiesen ist.

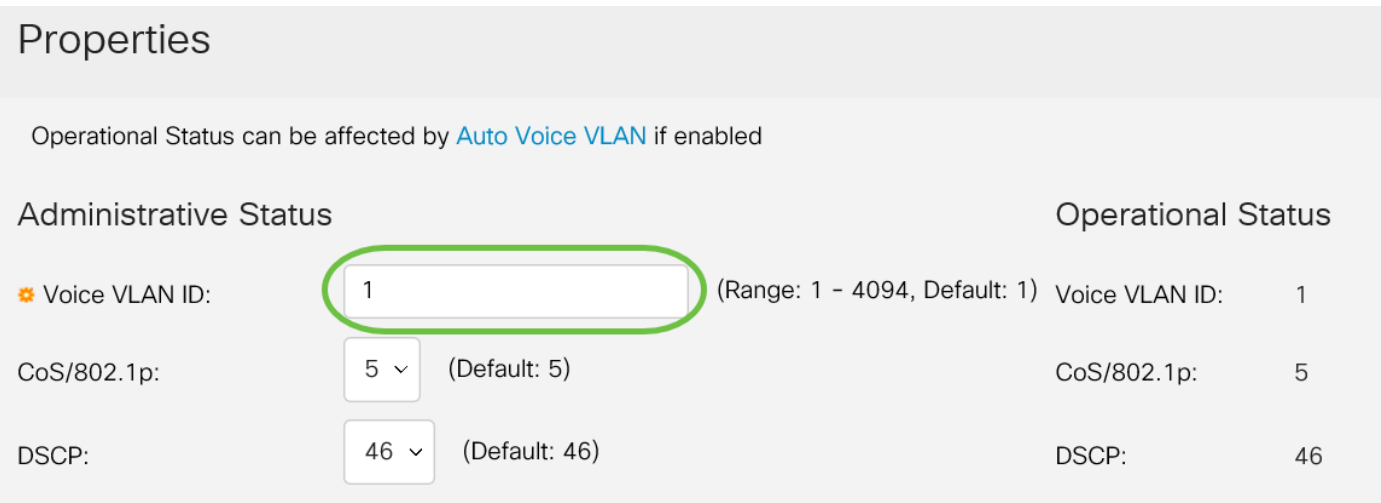

Schritt 3: Wählen Sie in der Dropdown-Liste CoS/802.1p eine Class of Service-ID aus. Diese ID teilt dem Link Layer Discovery Protocol Media Endpoint Discovery Protocol (LLDP-MED) mit, welche CoS/802.1p-Netzwerkrichtlinie für das Sprach-VLAN verwendet werden soll.

#### Properties

Operational Status can be affected by Auto Voice VLAN if enabled

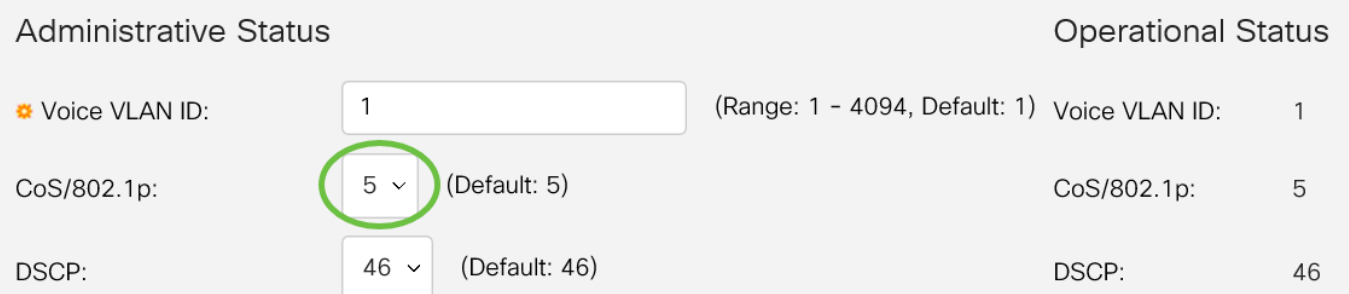

Schritt 4: Wählen Sie in der Dropdown-Liste DSCP eine DSCP-ID (Differentiated Services Code Point) für das LLDP aus. Dieser Wert weist LLDP-MED an, welches DSCP als Sprachnetzwerkrichtlinie verwendet werden soll.

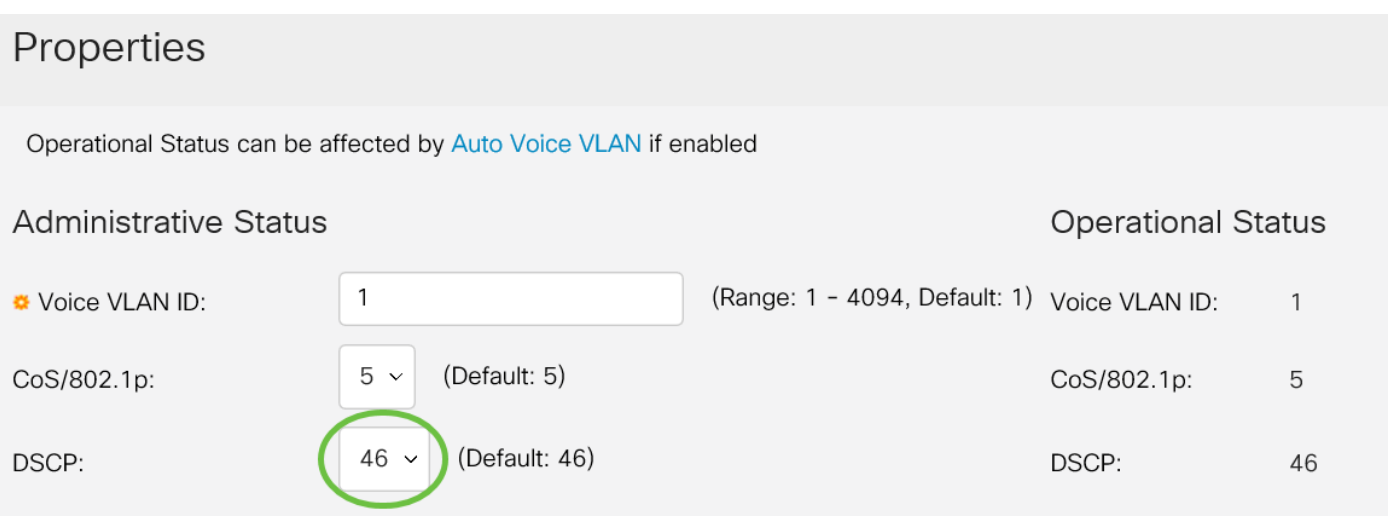

Schritt 5: Klicken Sie im Bereich Dynamische Sprach-VLAN-Einstellungen im Feld Dynamisches Sprach-VLAN auf eine der folgenden Optionsfelder:

- Auto Voice VLAN aktivieren Legen Sie für das dynamische Sprach-VLAN das automatische Sprach-VLAN fest. Auto Voice VLAN funktioniert mit Auto Smartport. Wenn Auto Smartport aktiviert ist, wird dem Sprach-VLAN ein Port hinzugefügt, wenn ein Telefon-/Mediengerät erkannt wird.
- Aktivieren der Telefonie-Benutzeroberfläche Legen Sie das dynamische Sprach-VLAN auf Telefonie-OUI (Organization Unique Identifier) fest. Der Switch fügt den Port automatisch dem Sprach-VLAN hinzu, wenn er ein Paket empfängt, dessen Quell-MAC-Adresse mit der der Telefon-OUI übereinstimmt.
- Disable (Deaktivieren) Deaktiviert dynamisches Sprach-VLAN.

Hinweis: Wenn Sie Auto Voice VLAN aktivieren nicht auswählen, fahren Sie mit Schritt 7 fort.

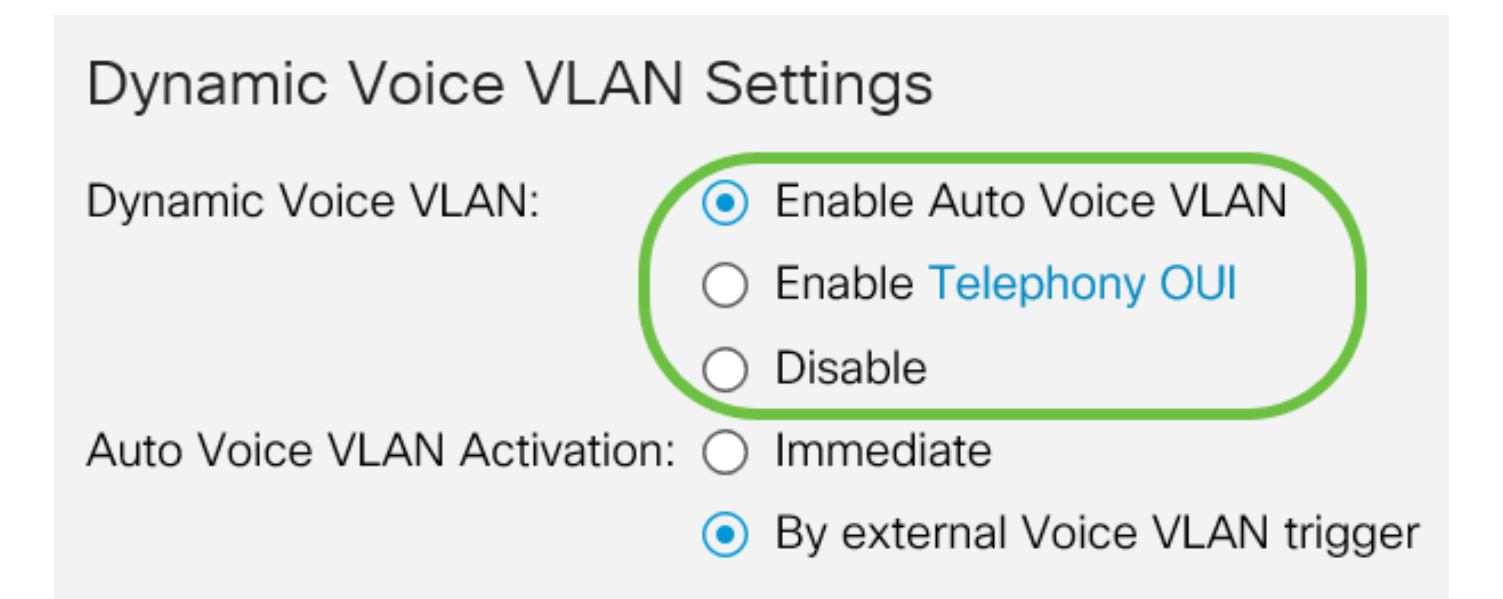

Schritt 6: Klicken Sie in der Auto Voice VLAN-Aktivierung auf eines der folgenden Optionsfelder:

- Sofort Aktiviert sofort das automatische Sprach-VLAN.
- Durch externen Sprach-VLAN-Trigger Aktiviert das automatische Sprach-VLAN nur, wenn Sprach-VLAN-Geräte vorhanden sind.

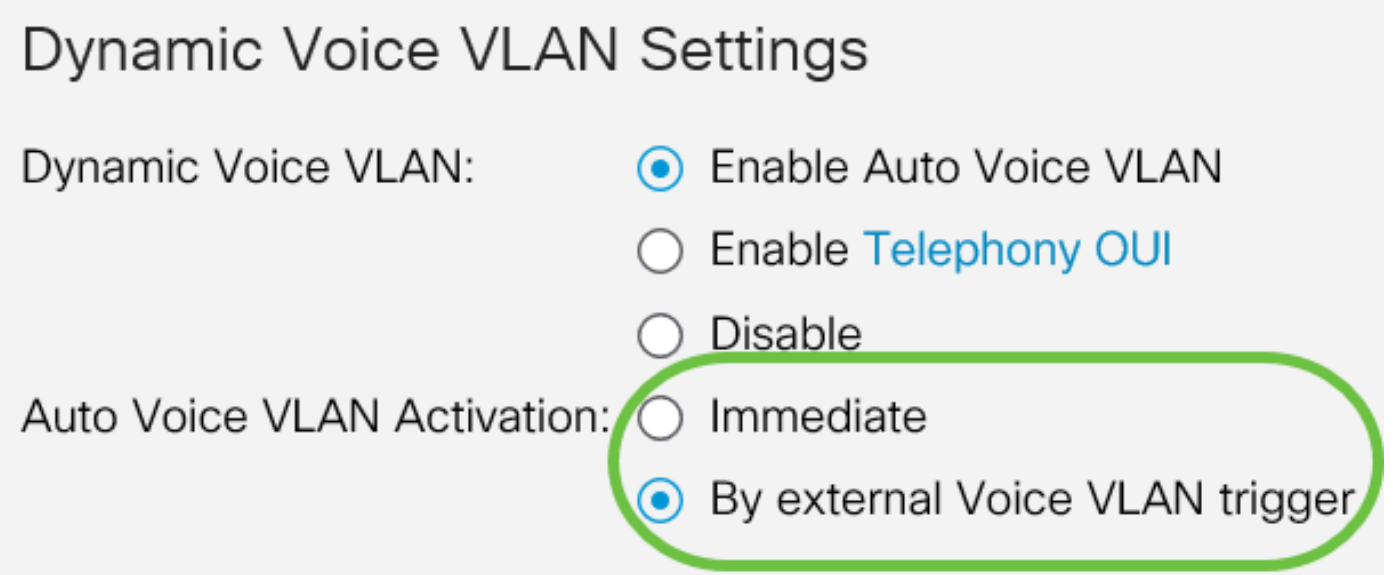

Schritt 7: Klicken Sie auf Übernehmen, um Änderungen zu speichern, oder auf Abbrechen, um sie zu verwerfen.

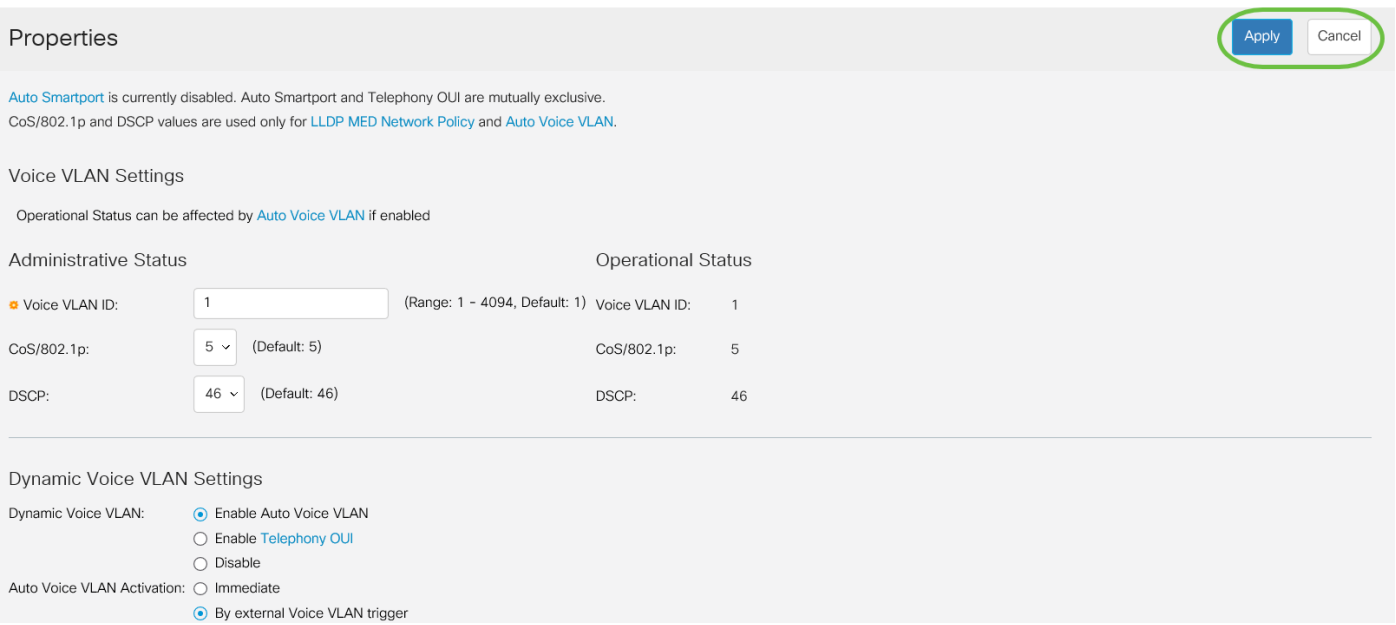

Sie haben nun die Schritte zur Konfiguration eines Sprach-VLANs auf dem Cisco Switch der Serie Business 250 oder 350 erfolgreich gelernt.

### Sehen Sie sich ein Video zu diesem Artikel an..

Klicken Sie hier, um weitere Tech Talks von Cisco anzuzeigen.